# Guide d'installation et d'utilisation du TRE

Référence : TRE35-TRE37-TRE38

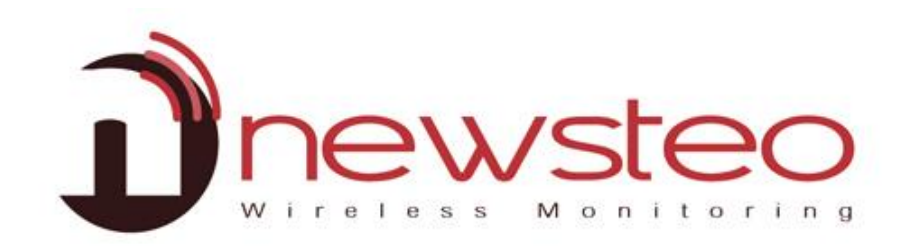

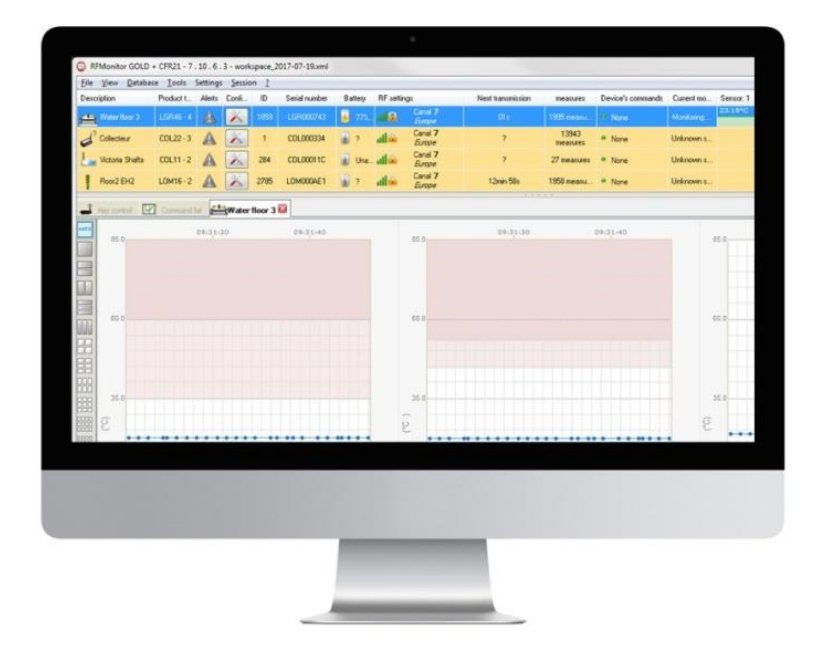

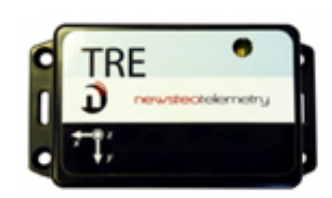

# 1 DESCRIPTION DES TRACKERS

Principales fonctions des trackers TRE :

- Mesures de choc et d'inclinaison sur les 3 axes, de chute libre et de température (TRE35-TRE37-TRE38), d'humidité (TRE35-TRE37), d'ouverture de colis et d'ouverture de tracker (TRE38)
- Mesures horodatées et stockées en mémoire flash

Caractéristiques des trackers TRE :

Capteurs intégrés :

- TRE 35 : accéléromètre 3 axes et capteur de température
- TRE 37 : accéléromètre 3 axes et capteur de température + capteur d'humidité
- TRE 38 : accéléromètre 3 axes et capteur de température + capteur d'humidité + 2 capteurs de luminosité

# 2 VUE D'ENSEMBLE D'UNE INSTALLATION RF MONITOR

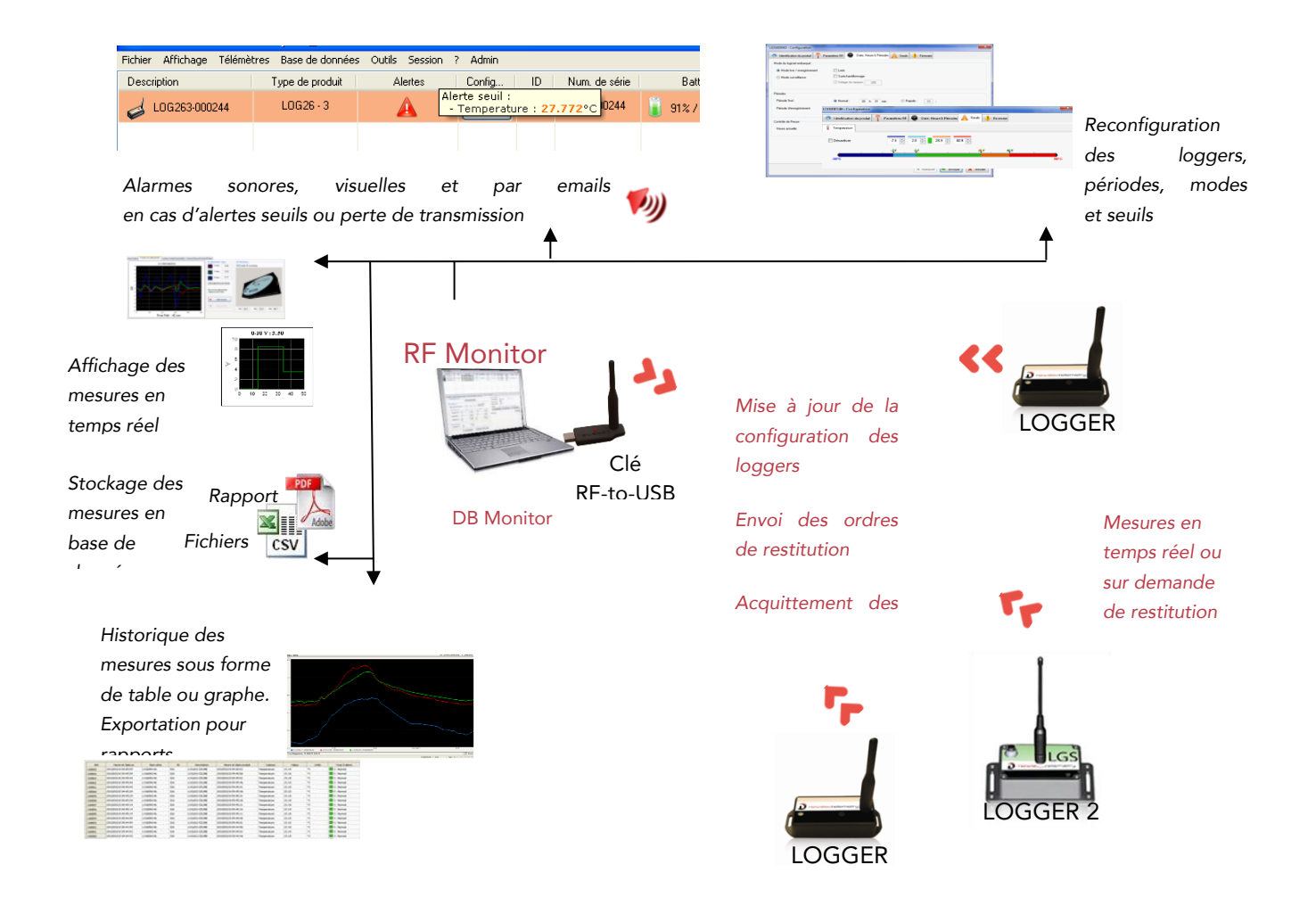

### 2.1 Description générale

Sur votre site de mesure, vous devez disposer d'un PC sur lequel est installé RF Monitor destiné à :

- Configurer les périodes de mesure, les alarmes et les seuils d'alerte
- Configurer le mode de fonctionnement
- Afficher les mesures, générer des fichiers CSV ou PDF
- Collecter les mesures des Loggers reliés à ce site (via une clé RF-to-USB)
- Remplir la Base de Données

Il est possible d'accéder à la base de données grâce au logiciel DB Monitor fourni.

# 3 INSTALLATION DE RF MONITOR

# VOUS DEVEZ AVOIR LES DROITS ADMINISTRATEURS SUR LES FICHIERS NEWSTEO OU ÊTRE ADMINISTRATEUR DE VOTRE PC POUR UTILISER RFMONITOR

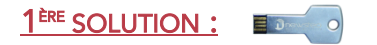

- Connecter la clé USB métallique de stockage
- Via l'Explorateur Windows, ouvrir le contenu de la clé USB et double cliquer sur NewsteoKit\_vX.X.X\_00000000\_setup.exe.

#### 2 ÈME SOLUTION : TÉLÉCHARGER DEPUIS LE LIEN

<https://www.newsteo.com/fr/assistance/logiciels/>

- Dans la première fenêtre, sélectionner la langue puis, pour une installation rapide, conserver les paramètres par défaut en validant les fenêtres successives du programme d'installation. En fin d'installation, conserver l'option « *Redémarrer maintenant* » et cliquer sur « *Fermer* ».
- Une fois le redémarrage effectué, lancer le logiciel RF Monitor en double-cliquant sur le raccourci créé sur le Bureau ou à partir du Menu *Démarrer*.

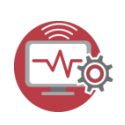

▪ Dans la fenêtre « *Accueil »* de l'assistant de configuration choisir la langue souhaitée puis cliquer sur « *suivant ».*

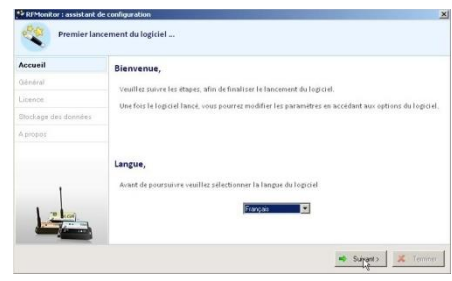

▪ Dans la fenêtre « *Général* » de l'assistant de configuration cliquer sur « *suivant »*.

NB : La configuration pourra être modifiée ultérieurement dans les options du programme RF Monitor, une fois l'installation terminée (clic droit sur la ligne du logger puis clic sur configuration).

▪ À la demande de l'assistant de configuration, retirer l'étiquette *« Installer le logiciel avant d'insérer ! »* et insérer la clé RF to USB en utilisant de préférence la rallonge fournie

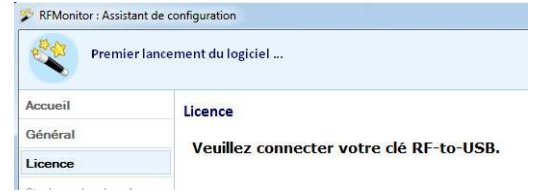

- Dans la fenêtre « *Licence »* de l'assistant de configuration cliquer sur « *suivant »*.
- Dans la fenêtre « *Stockage des données »* de l'assistant de configuration cliquer sur « *Suivant »*.
- À la fin de l'assistant, cliquer sur « *Terminer »* pour lancer RF Monitor*.*
- **E** Les informations concernant votre clé RF to USB sont maintenant affichées dans l'onglet « *Paramètres des clés »* de RF Monitor.

# 4 DÉMARRAGE DU TRACKER AVEC RFM

#### 4.1 Lancement de RFM - Démarrage de tracker

Le Logger est livré en mode Hibernation.

- 1- Lancer RF Monitor
- 2- Connecter votre clé RF-to-USB, elle doit apparaître en canal 1

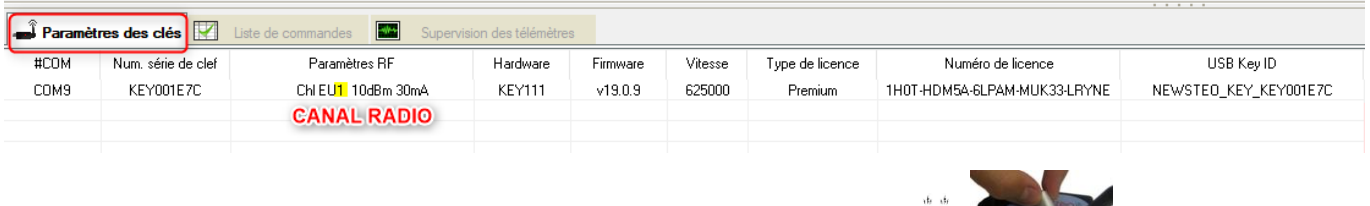

3- Activer votre Logger en passant l'aimant sur la zone  $\bigcup$  WAGNET :

#### *Respecter la procédure suivante :*

- Passer lentement un aimant au niveau du logo aimant : la LED du tracker s'allume en rouge
- Alors que la LED est encore rouge, passer une seconde fois lentement l'aimant : la LED s'allume en orange
- Alors que la LED est encore orange, passer une troisième fois l'aimant : la LED s'allume en vert
- Puis, la LED clignote trois fois en vert (voir la vidéo : [https://www.newsteo.com/fr/assistance/tutoriels-videos/newsteo](https://www.newsteo.com/fr/assistance/tutoriels-videos/newsteo-tracker-tre-trp/)[tracker-tre-trp/](https://www.newsteo.com/fr/assistance/tutoriels-videos/newsteo-tracker-tre-trp/) )
- Le produit a démarré et commence à enregistrer
- Si la led ne clignote pas 3 fois en vert, cela signifie que le produit n'est pas activé
- Reprendre la procédure intégralement.

4-Sur RF Monitor, le tracker apparaît automatiquement dans la liste des télémètres.

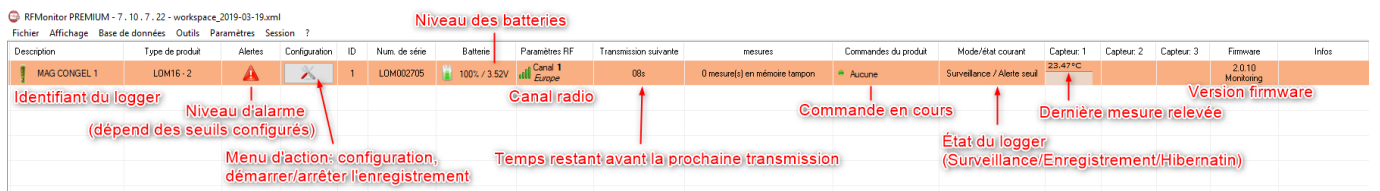

→ Faire un clic droit sur la ligne du logger et cliquer sur arrêter l'enregistrement puis télécharger les données

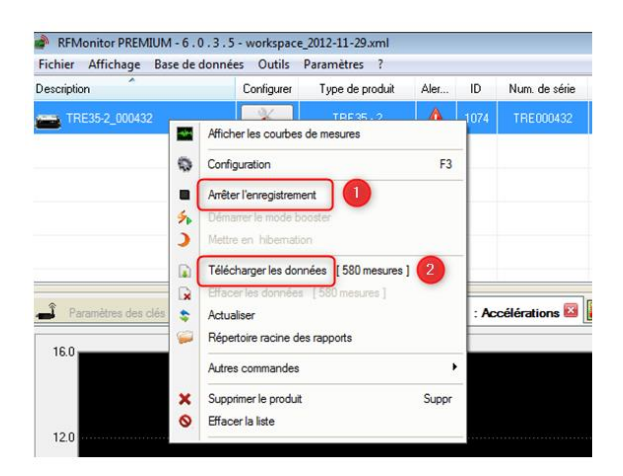

# 6 CONFIGURATION DU TRACKER AVEC RFM

# 6.1 Menu configuration du tracker

Cliquer sur l'icone outil sur la ligne du Logger

- **Ou** faire un clic droit sur la ligne du Logger
- Puis cliquer sur "Configuration".

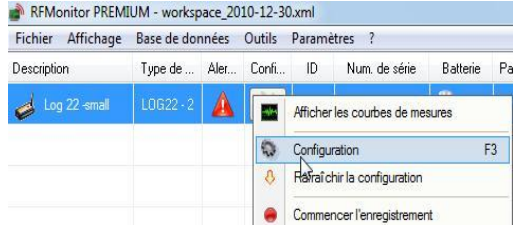

#### 6.2 Exécution des commandes par le logger

Pour qu'une commande soit prise en compte :

- Passer un coup d'aimant sur le logger pour exécuter la commande
- OU Attendre une transmission radio (<1 minute)  *Le logger transmet un signal radio de présence toutes les minutes*

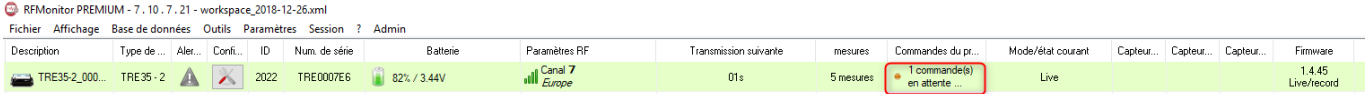

• Le message commande en attente disparaît dès que la commande est prise en compte

#### 6.3 Identification du produit

- Sélectionner l'onglet « *Identification du produit* »
- Sélectionner un identifiant personnalisé (ID, nombre entre 0 et 65535)
- **Entrer une description**
- Cliquer sur « Envoyer » pour valider les modifications

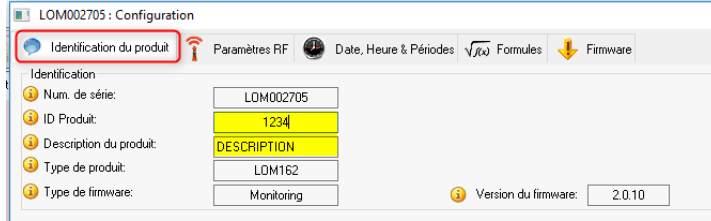

### 6.4 Changement du canal radio

▪ Sélectionner l'onglet « *Paramètres RF »*

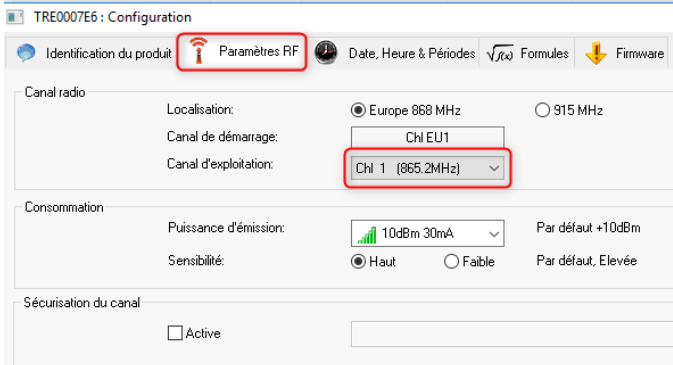

- Par défaut les loggers et la clé sont livrés en canal 1 Propriété du canal 1 : Lorsque vous mettez la clé RF sur le canal 1 vous pouvez détecter les trackers qui sont sur d'autres canaux radio, le canal 1 est un canal de détection.
- Pour faire un changement de canal radio suivre les étapes suivantes :
- 1- D'abord changer le canal du logger
- 2- Attendre une transmission radio ou passer un coup d'aimant sur le logger pour exécuter la commande
- 4- Puis changer le canal de la clé radio : faire un clic droit sur la clé
- 5- Aller dans configurer la clé puis dans paramètre RF

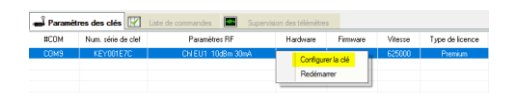

#### 6.5 Mode Live/Enregistrement : période de mesure

Sélectionner l'onglet *« Date, Heure & Périodes* »

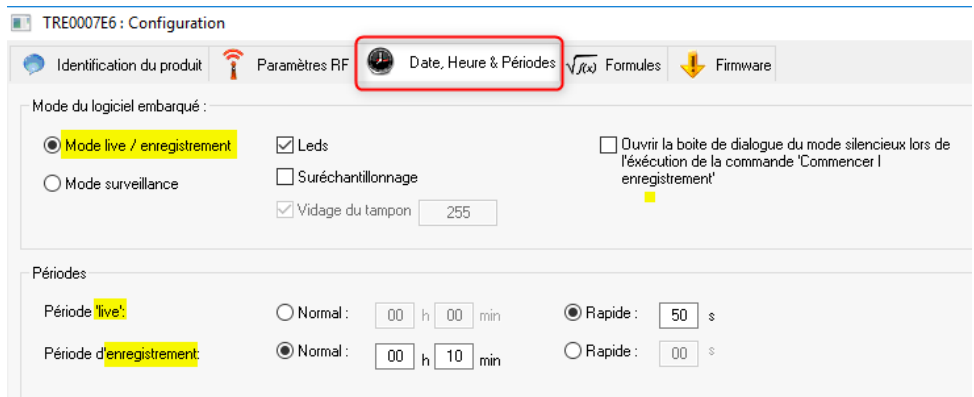

Période « live » : période de mesure hors période d'enregistrement

Le TRE prend une mesure à la période Live configurée (10s par défaut), et l'envoie au PC. *RFMonitor affiche la mesure sans l'enregistrer. L'utilisateur peut ainsi contrôler le* 

*fonctionnement du logger et régler les seuils d'alerte et la période des mesures souhaité pour la campagne de mesure à venir.*

Période « enregistrement » : période de mesure pendant l'enregistrement

- NORMAL : période de mesure de 1 min à 4h
- RAPIDE : période de mesure de 1 seconde à 59 secondes

### 6.6 Mode Surveillance : monitoring en temps réel

- Sélectionner l'onglet *« Date, Heure & Périodes* ».
- Il concerne des applications de *Monitoring* en temps réel

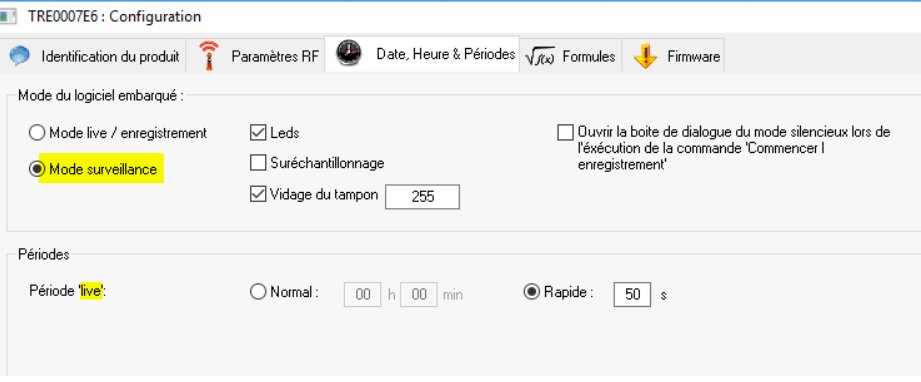

Principe de fonctionnement :

- le logger prend une mesure à la période configurée et l'envoie au PC, avec demande d'accusé de réception.
	- ➢ *Quel mode choisir ?* De manière générale, le mode Live/Enregistrement, configuré par défaut sur les Trackers, est parfaitement adapté.

*A noter : Plus la fréquence de mesure est élevée, plus la mémoire sera pleine rapidement :* 

À titre indicatif :

- Une période de 1 mn remplit la mémoire en 2 mois avec 20500 chocs mesurés et température
- Une période de 15 mn remplit la mémoire en 2 ans avec 29000 chocs mesurés et température

### 6.7 Suréchantillonnage

- L'option suréchantillonnage permet d'avoir une fréquence de mesure plus élevé lors d'un dépassement de seuil.
- Attention, cette option augmente la consommation de la batterie
- ➢ En cas de dépassement de seuil d'alerte La période de mesure passe à 1 mesure / minute en période NORMAL La période de mesure passe à 1 mesure/ seconde en période RAPIDE

#### 6.8 Campagne d'enregistrement

#### 6.8.1 Démarrage de l'enregistrement

- Une fois le mode Live/Enregistrement sélectionné
- Cliquer sur Commencer l'enregistrement

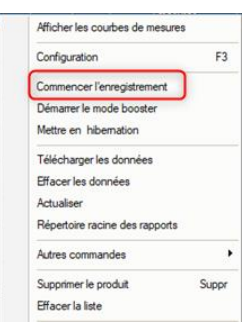

■ Attendre une transmission radio ou passer un coup d'aimant sur le Logger pour exécuter la commande.

#### 6.8.2 Enregistrement

- Le Logger enregistre toutes ses mesures en mémoire
- Chaque minute le logger envoie un signal de présence pour indiquer son état, les dépassements d'alerte et le nombre de mesures en mémoire.
- Le nombre de mesures en mémoire est affiché dans la colonne « mesures » de la ligne du Logger

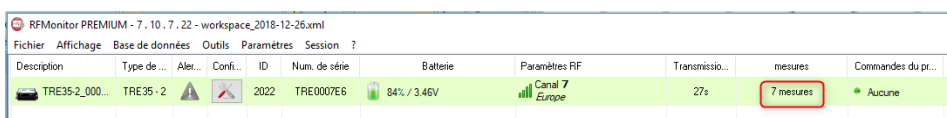

#### 6.8.3 Fin d'enregistrement

Cliquer sur arrêter l'enregistrement puis télécharger les données

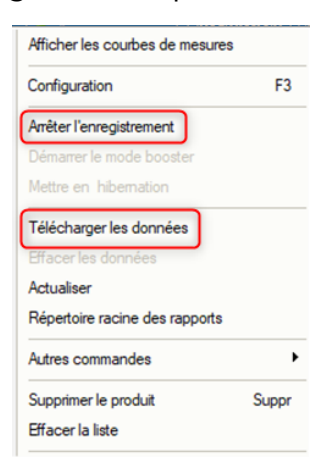

### 6.9 Seuils d'alerte

- **EXECUTE:** Clic-droit sur la ligne de votre Logger puis sur « Configuration»
- Sélectionner l'onglet « *seuils » ou « Formules »*

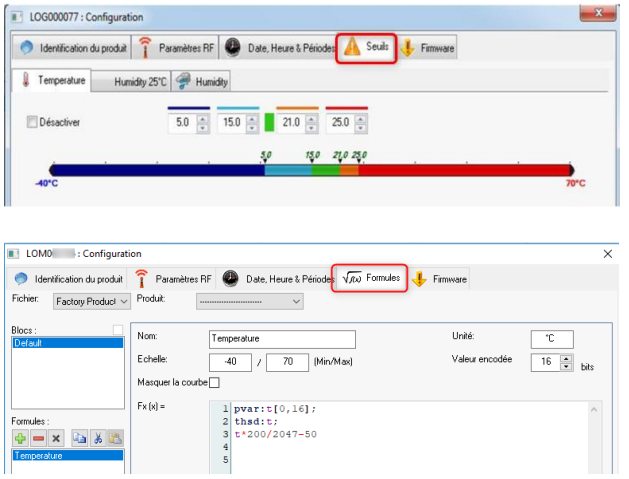

## 6.10 Réglage des seuils de température

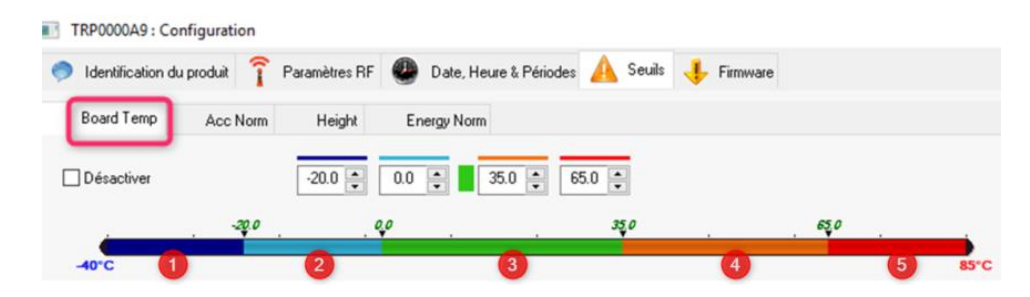

- Régler les seuils qui définiront les niveaux d'alertes souhaités pour votre Logger :
	- 1. Plage bleu foncé : déclenchement d'alertes très basses
	- 2. Plage bleu clair : déclenchement d'alertes basses
	- 3. Plage verte : pas d'alerte
	- 4. Plage orange : déclenchement d'alertes hautes
	- 5. Plage rouge : déclenchement d'alertes très hautes

#### 6.11 Réglage des seuils choc

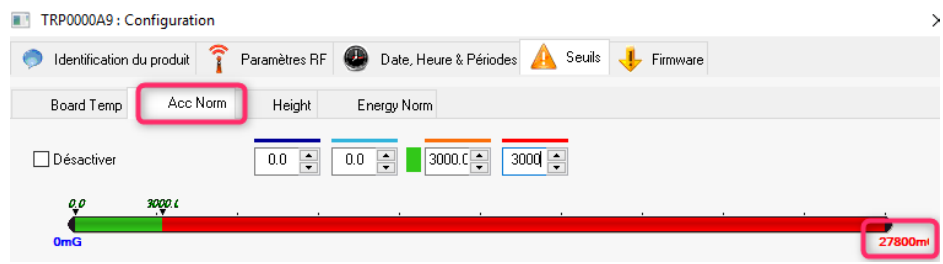

- Pour les chocs vous ne pouvez pas avoir de choc inférieur à zéro
- L'unité ci-dessus est en mq
- Exemple ci-dessus :

Pour les chocs supérieurs à 3 G *(3000mG)*, le TRE enregistre l'évènement choc. *(Voir paragraphe 8.2 ci-dessous)*

Pour les chocs inférieurs à 3G, le TRE fait des enregistrements réguliers.

*(Voir paragraphe 8.1 ci-dessous)*

### 6.12 Réglage des seuils de chute

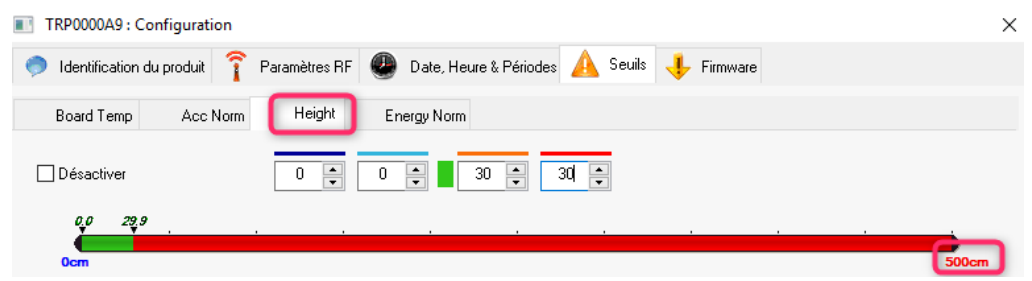

- Pour les chutes vous ne pouvez pas avoir de chute inférieure à zéro
- L'unité ci-dessus est en cm
- Exemple ci-dessus :

Pour les chutes supérieures à 30 cm le TRE enregistre l'évènement chute. *(Voir paragraphe 9.3 ci-dessous)*

#### 6.13 Réglage des seuils Energy Norm

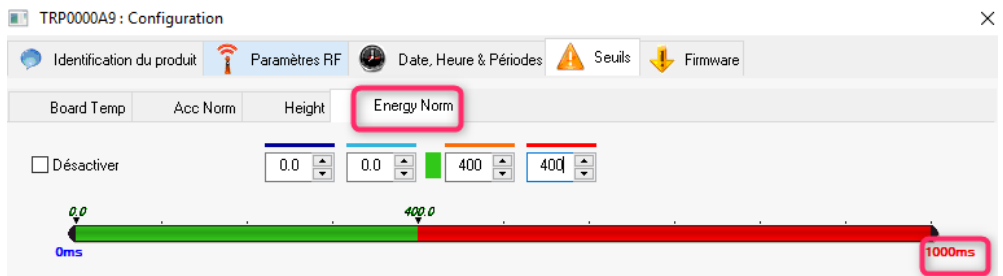

- Le calcul de l'énergie tient compte de la durée du choc en ms, vous ne pouvez pas avoir de chute inférieure à zéro
- L'unité ci-dessus est en ms
- Exemple ci-dessus :

Pour les chocs d'une durée supérieure à 400 ms, le TRE mesure le choc et calcule l'énergie du choc en tenant compte de la durée du choc et de la mesure du choc.

#### 6.14 Récupération des données

6.14.1 Accès à la base de données

▪ Cliquer sur Mesures

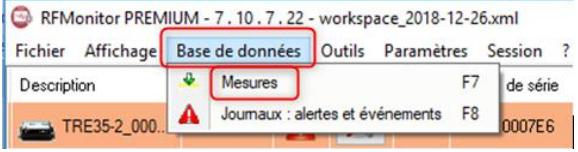

#### 6.14.3 Emplacement des fichiers de données

Lors du téléchargement, le logger génère 2 ou 3 types de fichiers selon le mode sélectionné :

Fichier .csv -> format excel Fichier .pdf -> rapport de campagne (mode enregistrement seulement) Fichier . bin -> base de donnée

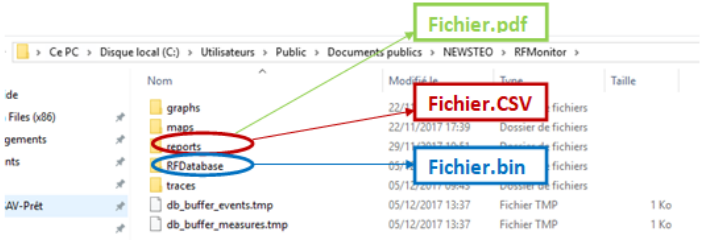

En mode Enregistrement : Le logger télécharge les données dans le répertoire « RESTITUTION » et il génère un fichier Pdf ou Csv

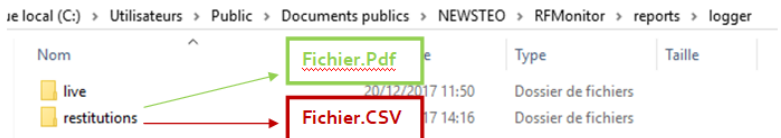

#### 6.15 Mode Silencieux

➢ *Activer le mode silencieux*

Si les produits voyagent par avion, il est essentiel d'activer le mode silencieux afin qu'ils n'émettent pas de signal radio

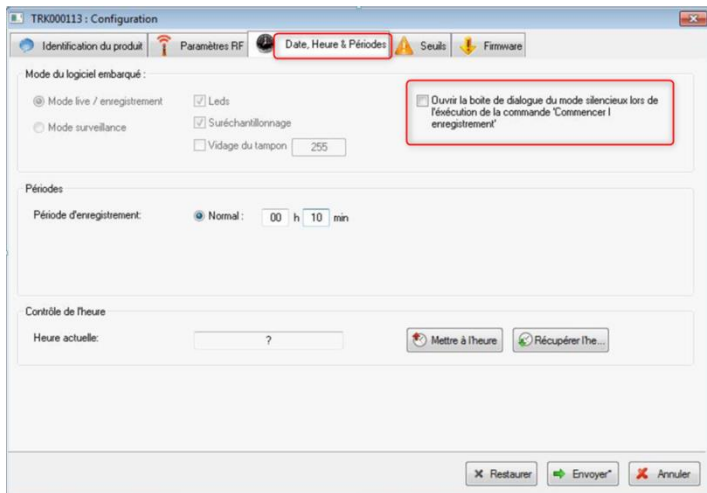

- ➢ *Chercher un produit configuré en mode silencieux*
- Cliquer sur « *Outils »*

• Puis sur « *Rechercher les produits silencieux* » RFMonitor PREMIUM - workspace\_2011-05-03.xml

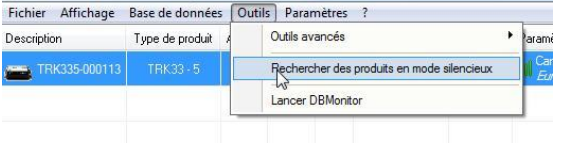

- Choisir le/les Trackers à sortir du mode silencieux
- Cliquer sur « **Sortir du mode silencieux** » → Le Tracker repasse en mode « Live »
- Cliquer sur « Fermer »

#### 6.16 Alertes et Alarmes

Les alertes concernent les mesures hors seuils, les pertes de transmission, les date/heure incorrectes ainsi que les niveaux de batterie.

Les alarmes remontées sont toujours au minimum visuelles (ligne du logger en rouge, triangle d'alerte..

Elles peuvent aussi être de type sonores (configurable pour chaque type d'alerte), e-mail ou relai d'alerte (avec équipement externe optionnel)

#### 6.17 Sauvegarde des données dans le logger

À tout moment vous pouvez télécharger les dernières 32000 mesures enregistrées.

Toutes les mesures sont écrites dans la mémoire tampon et ne sont effacées que lorsque le logger réécrit sur ces mesures.

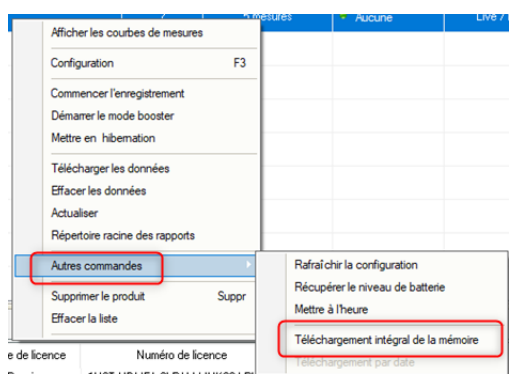

➢ En cliquant sur la commande « *téléchargement intégrale de la mémoire »* vous récupérez les dernières 32000 mesures

#### 6.18 Désactivation du Logger

Le logger doit être repassé en mode *Hibernation* en fin de campagne de mesures ou de test, afin d'économiser ses batteries et de le stocker.

- Faire un clic-droit sur la ligne de votre Logger puis sur « *Mettre en hibernation »*
- Vérifier que le mode/état courant est passé à Hibernation sur la ligne de votre Logger.
- Pour réactiver le Logger, passer à nouveau un coup d'aimant. La clé RFM doit être branchée pour réveiller le logger.

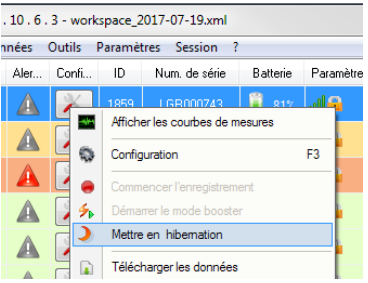

# 7 CHANGEMENT DE BATTERIE

L'utilisateur peut changer lui-même les batteries.

Procéder à l'ouverture et au changement de batterie dans un lieu sec. Le boîtier doit être propre et exempt de poussière. Le nettoyer le cas échéant, avant ouverture.

Utiliser un tournevis cruciforme PH2. Dévisser les 4 vis présentes au niveau du capot du produit.

Vous pouvez ensuite soit utiliser une batterie Lithium Thionyle, taille A avec connecteur spécial (recommandé pour une meilleure autonomie), soit une batterie alcaline, taille AA / LR6 (l'autonomie et la température de fonctionnement seront réduites).

Après changement de batterie, revisser les 4 vis du capot.

# 8 INSTALLATION DE DB MONITOR POUR CONSULTER LES DONNÉES

Une fois RF Monitor installé, lancer DB Monitor en double cliquant sur le raccourci créé sur le bureau ou à partir du menu « Démarrer ».

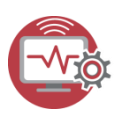

▪ Dans la fenêtre "*Options générales"* de l'assistant de configuration, sélectionner la langue puis cliquer sur "*Suivant".*

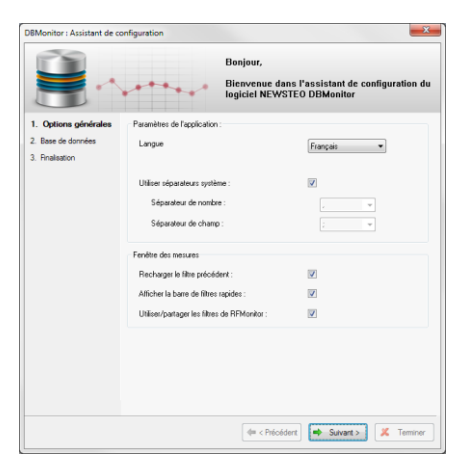

- Dans la fenêtre "*Base de données "* de l'assistant de configuration, sélectionner « *Base de données locale »*
- Saisir le chemin de la base locale Cliquer sur "*Suivant".*

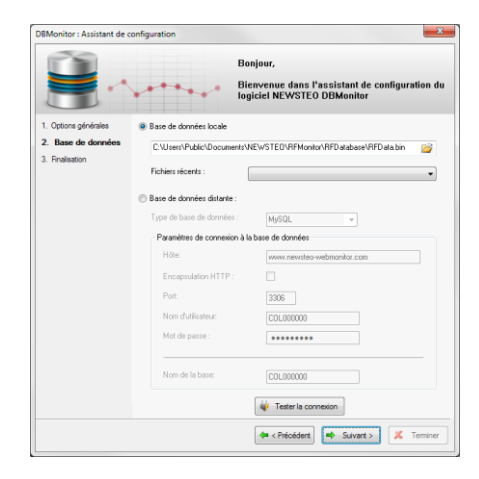

▪ Dans la fenêtre "*Finalisation*" de l'assistant de configuration cliquer sur « *Valider* » puis sur « *Terminer* ».

# 9 MESURES DU TRACKER

### 9.1 Mesures à intervalles réguliers

A la fréquence paramétrée par l'utilisateur le tracker mesure, horodate et stocke :

- La température
- L'inclinaison du produit sur chacun des 3 axes
- L'humidité (TRE37, TRE38)
- La luminosité (TRE38)

#### *Extrait du rapport PDF*

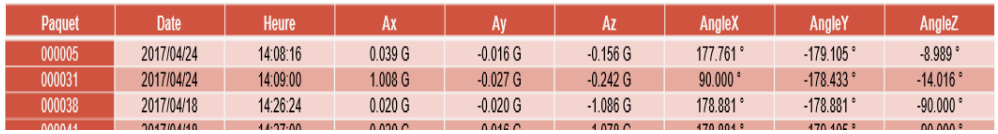

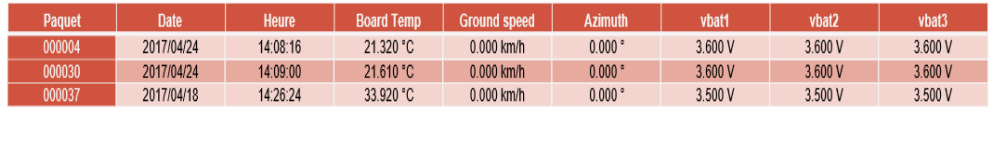

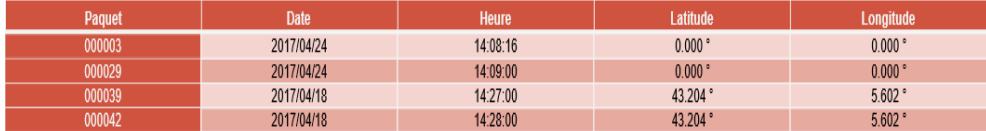

#### 9.2 Mesures en cas de choc

En cas de choc quand l'accélération, Acc Norm, dépasse le seuil fixé par l'utilisateur, le tracker mesure, horodate et stocke les valeurs suivantes :

- Accélération maximum sur les 3 axes : Max Ax, Max Ay, Max Az
- Calcul de la norme du vecteur accélération : Acc Norm
- Calcul de l'énergie sur les 3 axes Energy X, Energy Y, Energy Z
- Calcul de la norme du vecteur énergie : Energy Norm
- Durée du choc

Les mesures sont faites par un accéléromètre 3 axes, l'unité de mesure est en g (unité pour la gravitation).

L'accéléromètre mesure à une fréquence de 3200Hz ce qui garantit qu'aucun choc ne peut être manqué.

#### *Extrait du rapport pdf*

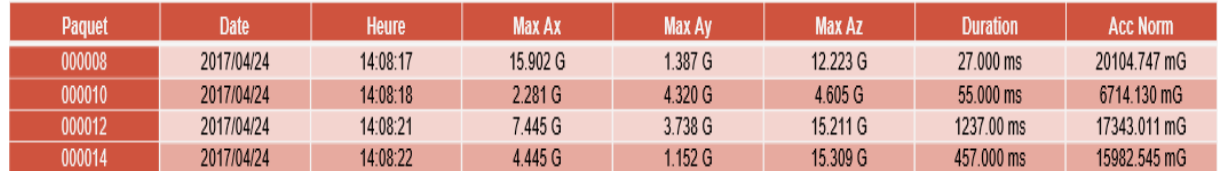

#### 9.3 Mesures en cas de chute libre

En cas de chute libre quand la valeur dépasse le seuil fixé par l'utilisateur, le tracker mesure, horodate et stocke les valeurs suivantes :

- Hauteur de chute libre
- Accélération maximum sur les 3 axes : Max Ax, Max Ay, Max Az
- Calcul de la norme du vecteur accélération : Acc Norm
- Calcul de l'énergie sur les 3 axes Energy X, Energy Y, Energy Z
- Calcul de la norme du vecteur énergie : Energy Norm

#### *Extrait du rapport PDF*

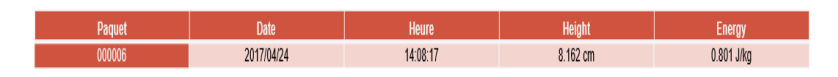

#### 9.4 Mesures en cas d'ouverture de colis ou de boitier

En cas d'ouverture de colis, le tracker enregistre quand le colis a été ouvert grâce à son capteur de luminosité externe.

En cas d'ouverture du tracker, le tracker enregistre quand le boitier du TRE38 a été ouvert grâce à son capteur de luminosité interne.

#### 9.5 Mesures d'énergie

La mesure d'énergie est calculée à partir d'une fonction qui tient compte de la valeur d'accélération et de la durée des accélérations.

#### 9.6 La gravité terrestre

Le 1g de la gravité terrestre est mesuré et affiché sur RF Monitor quand le TRE est en mode « LIVE ». En cas de choc, le firmware déduit le 1g de la gravité terrestre des mesures d'accélération générées par le choc.

#### 9.7 Détermination des seuils de choc

Si le seuil d'accélération est réglé à un niveau trop bas (exemple 1.5g), la mémoire du TRE sera rapidement pleine.

Pour éviter cette situation, des pré-tests doivent être effectués avec le TRE, configuré en mode « LIVE » et fixé sur son support final, pour déterminer le seuil pertinent qui devrait être utilisé pendant les campagnes d'enregistrement.

#### 9.8 Interprétation des mesures de choc et d'énergie

Les chocs sont des accélérations de très fortes amplitudes. A titre d'exemple, un accéléromètre qui tombe d'une hauteur de 20 cm sur une tôle d'acier de 5 cm d'épaisseur sera soumis à une accélération de 8 000 g lors de l'impact, et sur un cahier de 50 pages d'épaisseur, il sera soumis à une accélération de 90 g.

Les valeurs d'accélérations mesurées dépendent de plusieurs paramètres physiques :

- rigidité de la structure
- souplesse de la fixation du TRE
- distance entre le choc et le positionnement du TRE

Le TRE mesure la valeur, la durée et l'énergie du choc, ces 3 grandeurs, associées à une campagne de test permettront aux utilisateurs qui le désirent d'interpréter une partie des événements à l'origine des chocs.

### 9.9 Mesures d'accélération : Acc Norm

Acc Norm représente la norme du vecteur *v* (Ax,Ay,Az ) :

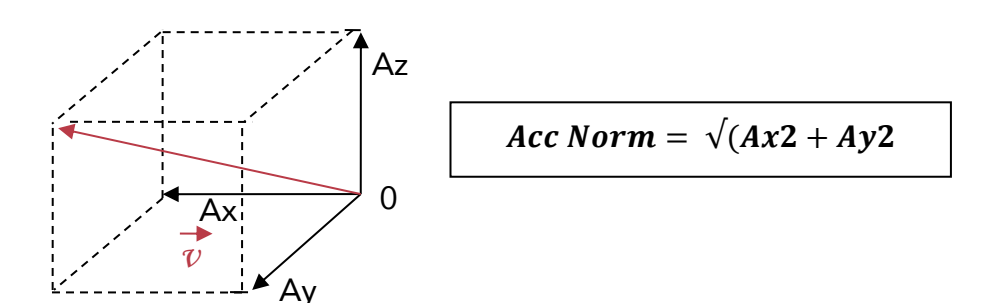

## 9.10 Mesures d'inclinaison : angle X, angle Y, angle Z

Angle X, angle Y, angle Z = angle des axes x, y et z avec le plan horizontal

Cas 1 : Le TRE est posé sur le plan horizontal

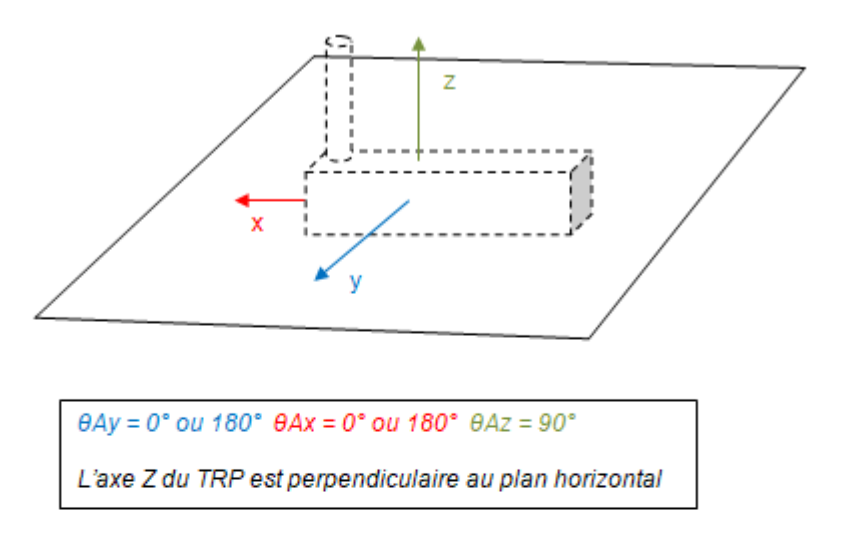

Cas 2 : Basculement du TRE par rapport au plan horizontal

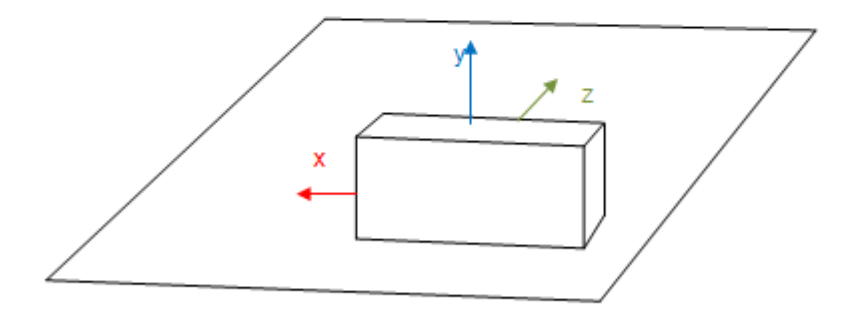

 $\theta Ax = 0^{\circ}$  ou  $180^{\circ}$   $\theta Ay = 90^{\circ}$   $\theta Az = 0^{\circ}$ L'axe y du TRE est perpendiculaire au plan horizontal

# ANNEXE : FICHE TECHNIQUE

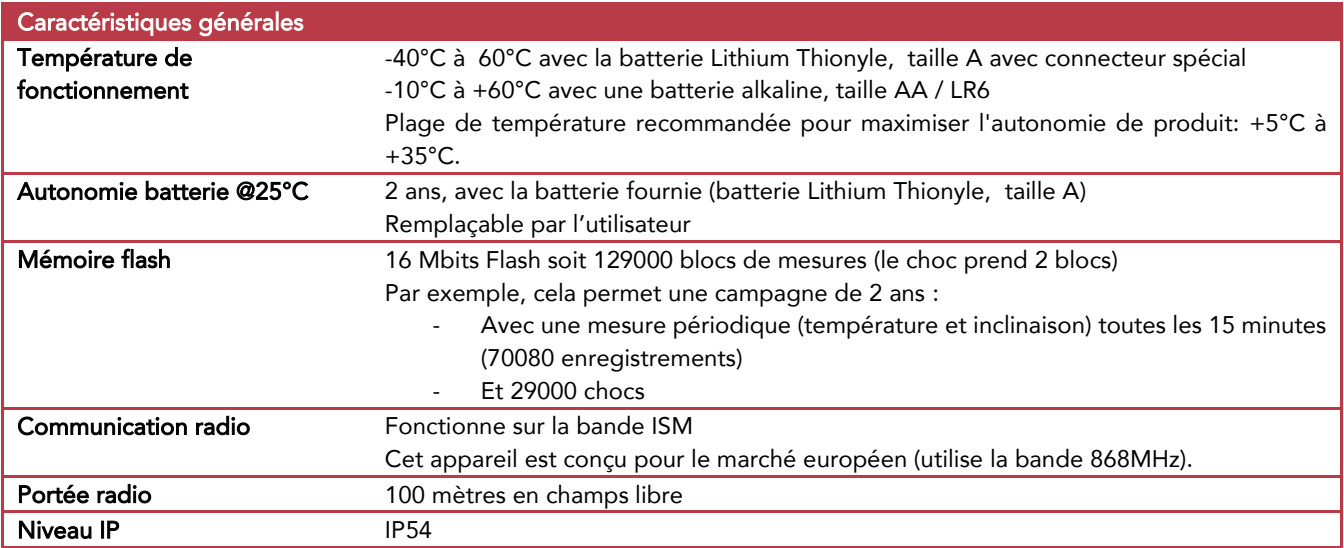